## **USER MANUAL**

Product designation: 2.4G Wireless Mouse Receiver

**BRAND: SANWA** 

TEST: SANWA RC1C2

FCC ID: 2AMSURC1C2

## 4.2 Dongle Testing

The EMI testing on the Dongle side is done through a dedicated software called HID\_Tool, where the interface diagram is shown as 4-1

The testing procedure as below:

- 1) Insert the pending testing USB dongle to the USB interface of PC
- 2) Read the PID and VID data of pending testing dongle from the Device manager of my computer . In the 1 position shown in Fig. 4-1, enter the read data in the text box of "PID" and "VID" .
- 3) Click "CONNECT" button , (In the 2 position shown in Fig. 4-1), Tool interface right corner will be appears "CONNECT SUCCESSFULLY" (In the 3 position shown in Fig. 4-1), means successful connection.

Three frequency points for your choice . 2435MHZ,2476MHZ,2409MHZ, Each frequency point corresponds to five test patterns, "carry( Single shot emission ) , "CD (Carry +Data ,Modulation data continuous emission)". "RX". "TX", "V-Pattern", In the 4 position shown in Fig. 4-1, Drag the button to switch the frequency point and the testing mode. After selecting the frequency point and the testing mode. It's will have instructions in the lower right corner of the tooling interface. In the 1 position shown in Fig.4-2 .Indicates that the current testing mode is CD, and the current frequency is 2435MHZ,

Remark: "Carry" and "CD" are the developer in continuous mode. TX sends packet at set intervals.

4) After selecting the frequency point and the testing mode. Click "TEST" button. Start testing. Like in the 5 position shown in Fig.4-1

NOTE: This equipment has been tested and found to comply with the limits for a Class B digital device, pursuant to part 15 of the FCC Rules. These limits are designed to provide reasonable protection against harmful interference in a residential installation. This equipment generates uses and can radiate radio frequency energy and, if not installed and used in accordance with the instructions, may cause harmful interference to radio communications. However, there is no guarantee that interference will not occur in a particular installation. If this quipment does cause harmful interference to radio or television reception, which can be determined by turning the equipment off and on, the user is encouraged to try to correct the interference by one or more of the following measures:

- Reorient or relocate the receiving antenna.
- Increase the separation between the equipment and receiver.
- -Connect the equipment into an outlet on a circuit different from that to which the receiver is connected.

-Consult the dealer or an experienced radio/TV technician for help

Changes or modifications not expressly approved by the party responsible for compliance could void the user's authority to operate the equipment.

This device complies with Part 15 of the FCC Rules. Operation is subject to the following two conditions:

- (1) this device may not cause harmful interference, and
- (2) this device must accept any interference received, including interference that may cause undesired operation.
  - 4)选中频点和测试模式后,单击"TEST"按钮,开始测试,如图 4-1 中 5 所=

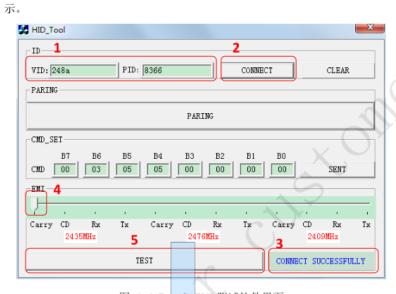

图 4-1 Dongle EMI 测试软件界面

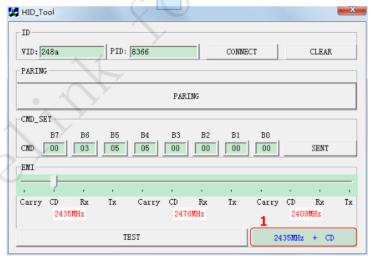

图 4-2 当前测试模式和频点示意